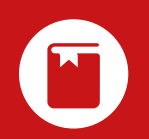

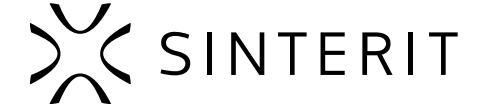

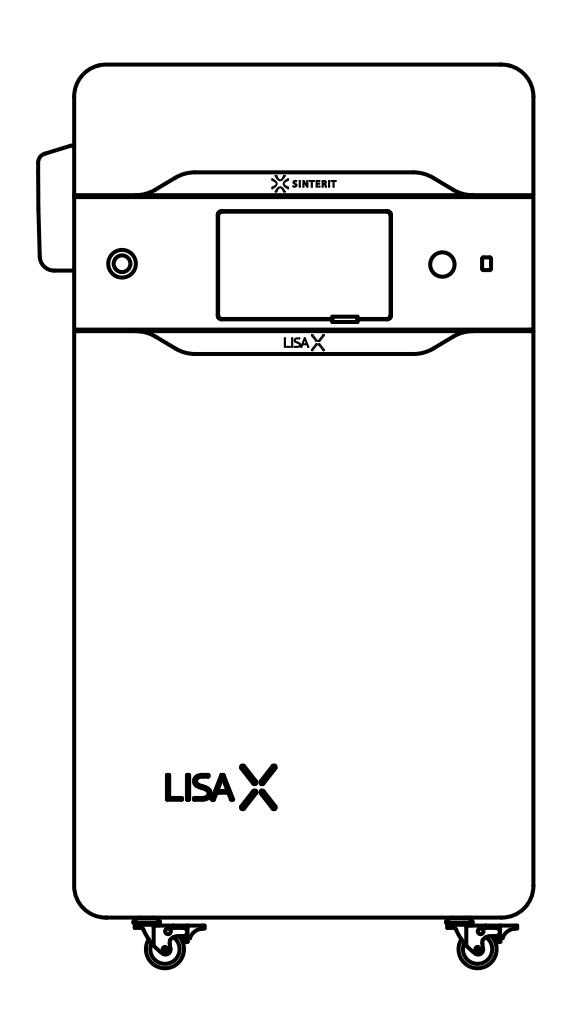

# **Sinterit** DRUKARKA 3D (SLS)

Tłumaczenie oryginalnej skróconej instrukcji obsługi (Wersja 03/2024/EN)

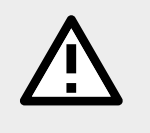

Przeczytaj instrukcję obsługi przed rozpoczęciem korzystania z urządzenia. Więcej informacji na stronie: www.sinterit.com/support/

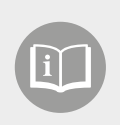

# **SPIS TREŚCI**

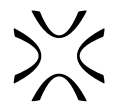

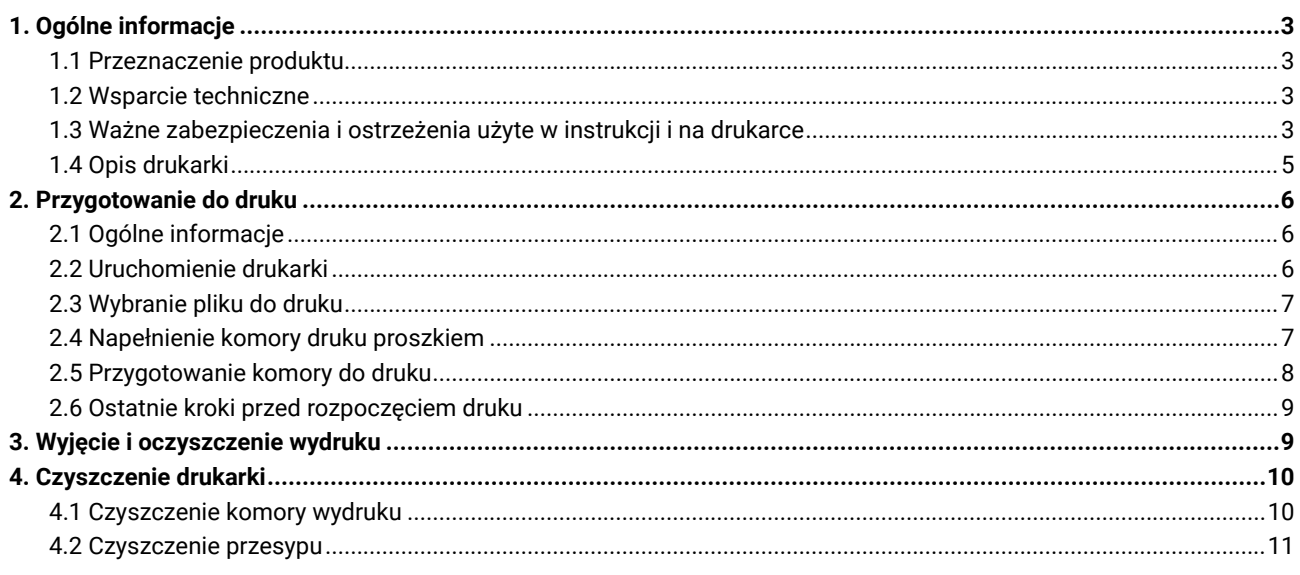

# <span id="page-2-0"></span>**1. OGÓLNE INFORMACJE**

#### 1.1 Przeznaczenie produktu

Skrócona instrukcja obsługi zawiera jedynie podstawowe informacje dotyczące użytkowania maszyny. Przeprowadzi Cię ona przez kompletny proces druku. Aby poznać szczegółowe informacje i pozostałe możliwości drukarki, zapoznaj się z pełną instrukcją obsługi dostępną na stronie www.sinterit.com/support/.

Firma Sinterit nie ponosi odpowiedzialności za awarie drukarki spowodowane nieznajomością informacji zawartych w pełnej instrukcji obsługi.

#### 1.2 Wsparcie techniczne

W przypadku jakichkolwiek pytań i wątpliwości, skontaktuj się z naszym działem After Sales:

- **• www:** sinterit.com/support/contact-support/
- **• e-mail:** support@sinterit.com
- **• telefon:** +48 570 702 886 lub +48 570 967 860
- **• adres siedziby:** Sinterit sp. z o.o., ul. Nad Drwina 10-B3, 30-741 Kraków

Listę dystrybutorów i pomocy technicznej w poszczególnych krajach znajdziesz na stronie www.sinterit.com.

#### **WAŻNE!**

Aby pomóc obsłudze technicznej sprawnie zdiagnozować problem, przygotuj następujące informacje:

- model urządzenia,
- numer seryjny (z tabliczki znamionowej),
- wersję firmware drukarki (**♦ SETTINGS → SYSTEM INFO**).

#### 1.3 Ważne zabezpieczenia i ostrzeżenia użyte w instrukcji i na drukarce

Poniżej znajdują się opisy symboli użytych w instrukcji oraz podstawowe zasady bezpieczeństwa podczas pracy z maszyną. Stanowią one ostrzeżenie lub przekazują informacje mające na celu ochronę użytkownika, osób postronnych lub otaczających obiektów. Zapewniają również prawidłowe i bezpieczne użytkowanie urządzenia.

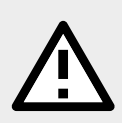

#### **OSTRZEŻENIE!**

Nieuchronnie niebezpieczna sytuacja, która może skutkować uszkodzeniem ciała lub nawet śmiercią. Rozpoczęcie, zaniechanie, pominięcie określonej procedury, lub wykonanie jej w niedbały sposób, może skutkować uszkodzeniem ciała użytkownika lub osób postronnych.

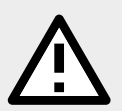

#### **UWAGA!**

Rozpoczęcie, zaniechanie, pominięcie określonej procedury, lub wykonanie jej w niedbały sposób, może skutkować uszkodzeniem sprzętu lub ciała użytkownika lub osób postronnych.

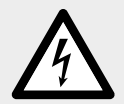

#### **OSTRZEŻENIE!**

Ryzyko porażenia prądem. Nieuchronnie niebezpieczna sytuacja, która może skutkować niebezpiecznymi dla zdrowia i życia poparzeniami lub nawet śmiercią. Przed rozpoczęciem pracy z urządzeniami elektrycznymi, należy zapoznać się z zagrożeniami związanymi z elektrycznością i odpowiednimi procedurami bezpieczeństwa, zapobiegającymi niebezpiecznym sytuacjom; oraz z zasadami postępowania w razie wypadku.

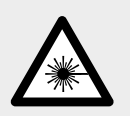

#### **UWAGA!**

Promieniowanie laserowe IR. Laser emituje promieniowanie podczerwone (IR), które jest niewidoczne dla ludzkiego oka. Należy unikać kontaktu z oczami lub skórą. Patrzenie bezpośrednio na promień lasera grozi utratą wzroku. Nie należy oglądać promienia lasera przez instrumenty optyczne (np. soczewki, lupy). Wystawienie skóry na kontakt z laserem grozi poparzeniami.

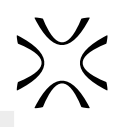

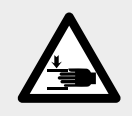

**UWAGA!** Należy uważać na ruchome elementy, które mogą zmiażdżyć dłonie.

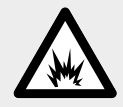

**OSTRZEŻENIE!** Zagrożenie pożarem i wybuchem! Należy uniknąć zapłonu; pył proszkowy jest łatwopalny.

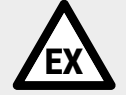

**OSTRZEŻENIE!** Ryzyko wystąpienia atmosfery potencjalnie wybuchowej!

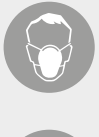

**UWAGA!** Należy stosować adekwatne środki ochrony osobistej: okulary, maskę i rękawice. Bezwzględnie konieczne przy pracy z proszkiem SLS.

# **UWAGA!**

Wymagana odzież i obuwie antystatyczne. Bezwzględnie konieczne przy pracy z proszkiem.

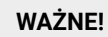

Informacje niezbędne do poprawnego wykonania konkretnych czynności.

#### **WAŻNE!**

Przed przystąpieniem do określonej czynności, należy uważnie przeczytać instrukcję obsługi.

## <span id="page-4-0"></span>1.4 Opis drukarki

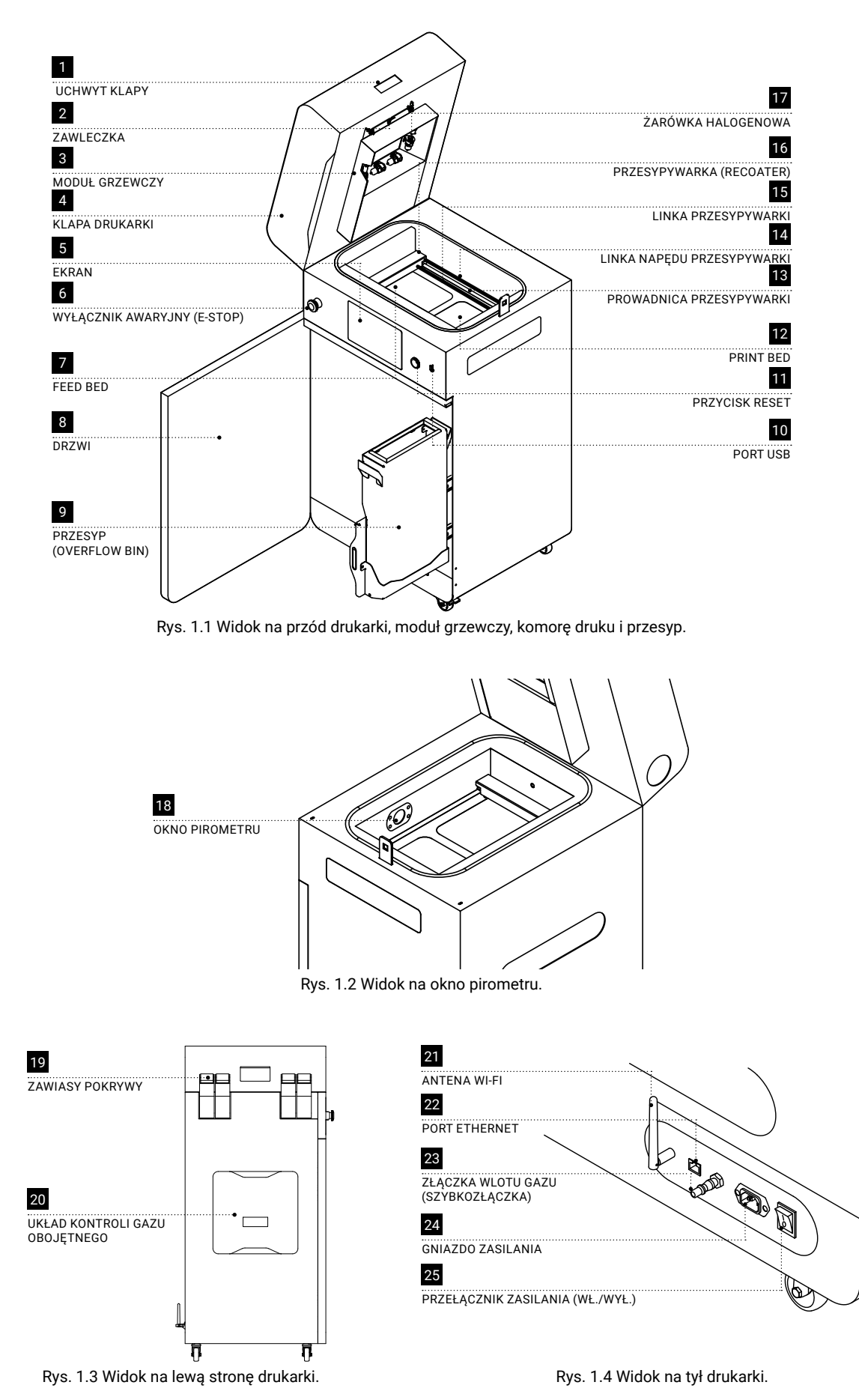

# <span id="page-5-0"></span>**2. PRZYGOTOWANIE DO DRUKU**

### 2.1 Ogólne informacje

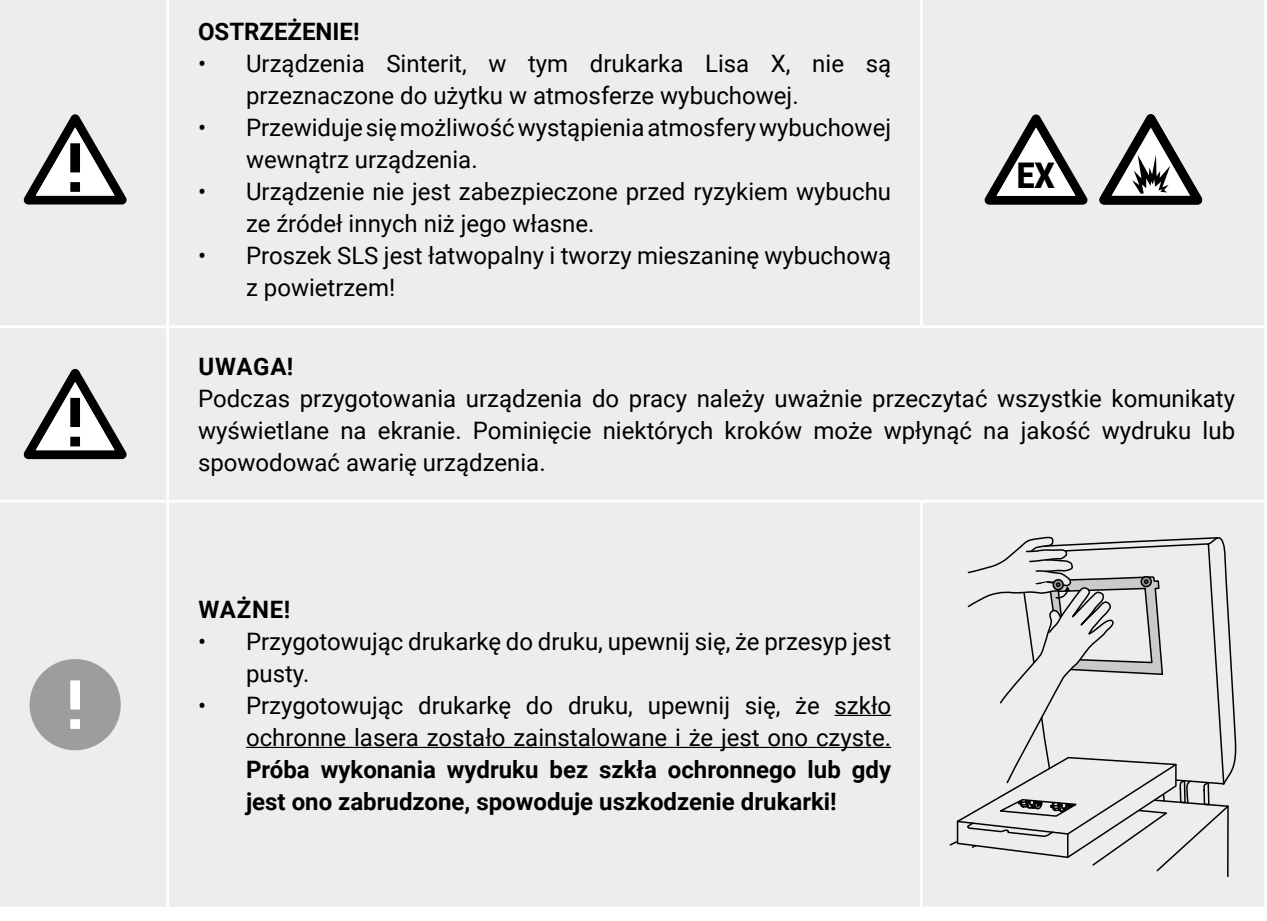

#### 2.2 Uruchomienie drukarki

- 1. Podłącz drukarkę do zasilania (rys. 2.1). Gniazdo zasilania znajduje się z tyłu drukarki.
- 2. Przełącz przycisk zasilania z tyłu drukarki na pozycję **I**.

3. Sprawdź, czy wyłącznik awaryjny **E-STOP** jest zwolniony. Jeśli nie, obróć go w kierunku zgodnym z ruchem wskazówek zegara do oporu i puść (rys. 2.2). 4. Po chwili na ekranie drukarki pojawi się menu główne.

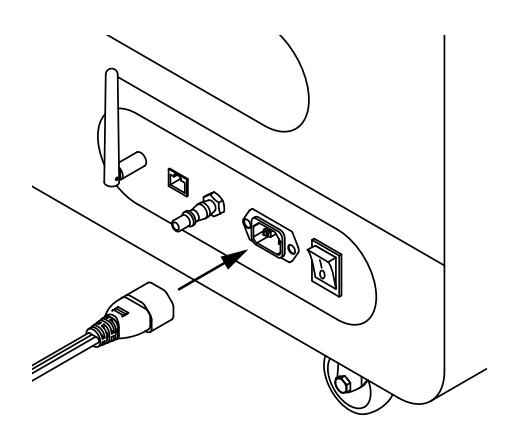

Rys. 2.1 Podłączenie kabla do gniazda zasilania.

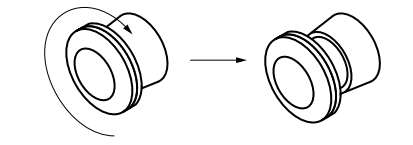

Rys. 2.2 Zwolnienie przycisku bezpieczeństwa.

### <span id="page-6-0"></span>2.3 Wybranie pliku do druku

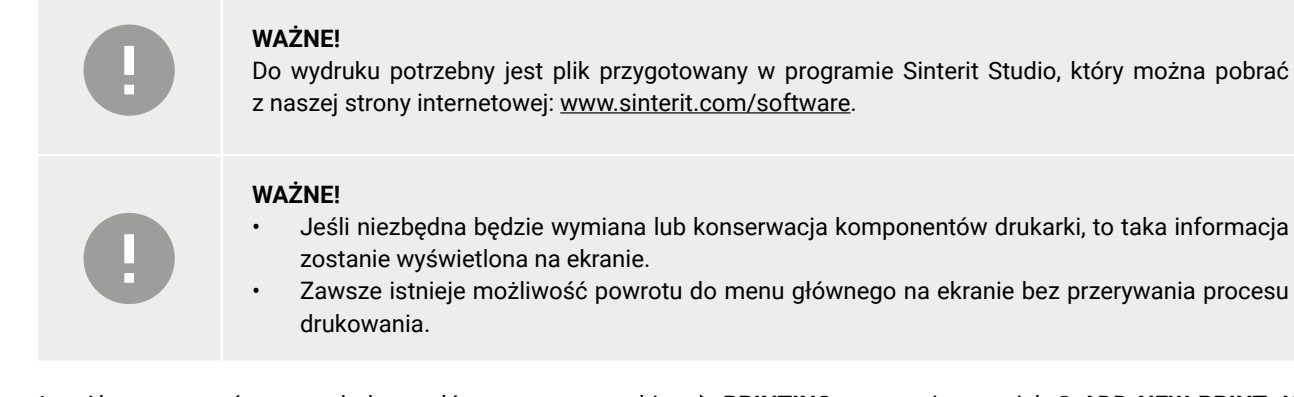

- 1. Aby rozpocząć proces druku, z głównego menu wybierz **PRINTING**, następnie przycisk **ADD NEW PRINT JOB** (dodaj nowe zadanie).
- 2. Wybierz odpowiedni plik z listy **USB** (nowe pliki) lub **RECENT** (ostatnio używane pliki).
- 3. Kolejny ekran przedstawia podstawowe informacje o drukowanym pliku (**PRINT JOB**), a także aktualny stan drukarki (**PRINTER STATUS)**. Aby uzyskać więcej informacji naciśnij przycisk menu w prawym górnym rogu. Jeśli chcesz wybrać inny plik do wydrukowania, naciśnij **CHANGE PRINT JOB**.
- 4. Aby przejść do następnych kroków, naciśnij **DONE**.

#### 2.4 Napełnienie komory druku proszkiem

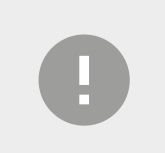

#### **WAŻNE!**

Pamiętaj, żeby zamknąć drzwi drukarki. Przy otwartych drzwiach, ruchome części drukarki są zablokowane.

- 1. Przesuń przycisk **UNLOCK LID** żeby zwolnić elektrozamek i umożliwić otwarcie pokrywy. Pamiętaj, że masz tylko 10 sekund na otwarcie jej, zanim blokada ponownie się aktywuje.
- 2. Naciśnij klapę drukarki i otwórz ciągnąc do góry za uchwyt klapy (rys. 2.3).

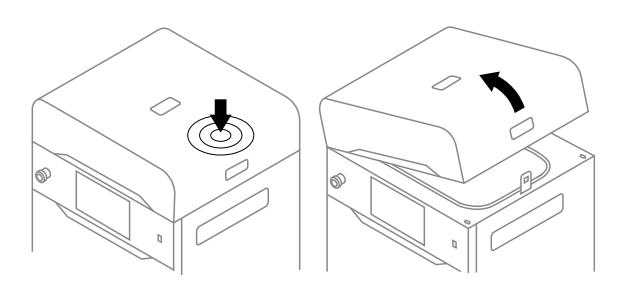

Rys. 2.3 Otwieranie klapy drukarki.

- 3. Upewnij się, że w komorze druku nie znajdują się elementy niepożądane, które mogłyby zakłócić pracę przesypywarki.
- 4. Naciśnij **POSITION BEDS**, aby rozpocząć proces bazowania Feed Beda i Print Beda (rys. 2.4).
- 5. Kiedy bazowanie się zakończy, napełnij Feed Bed odpowiednim proszkiem. Wsyp również trochę proszku do Print Beda. Możesz użyć lejka z pakietu Dedicated Powder Tools (rys. 2.5). Naciśnij **DONE**.

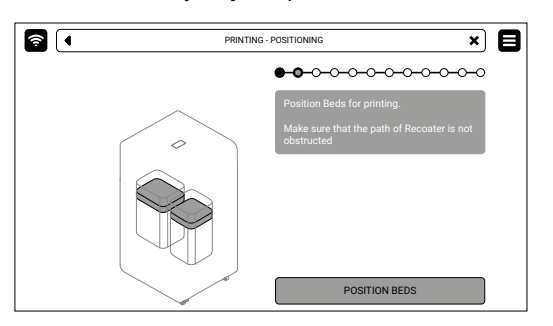

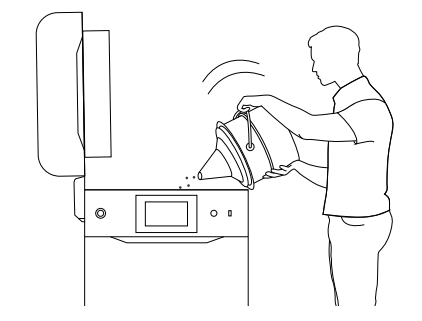

Rys. 2.4 Widok ekranu **POSITION BEDS**. Rys. 2.5 Napełnianie komory druku proszkiem przy użyciu lejka.

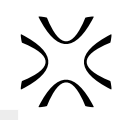

<span id="page-7-0"></span>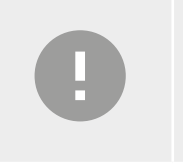

#### **WAŻNE!**

- Wsyp trochę więcej proszku niż mieści się w Feed Bedzie.
- Informacja o tym jakiego proszku trzeba użyć zostanie wyświetlona na ekranie drukarki oraz wygenerowana w raporcie z Sinterit Studio.
- 6. Ubij proszek w Feed Bedzie za pomocą ubijacza (powder trowel) z pakietu Dedicated Powder Tools. Pozwoli to na usunięcie powietrza nagromadzonego w Feed Bedzie podczas wsypywania proszku. Naciśnij **DONE**.

#### 2.5 Przygotowanie komory do druku

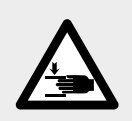

#### **UWAGA!**

Niebezpieczeństwo uszkodzenia rąk!

- Poruszająca się przesypywarka może spowodować obrażenia rąk!
- Należy uważać, aby nie przygnieść sobie rąk podczas zamykania pokrywy drukarki.

#### **UWAGA!**

Drukowanie z materiałów elastycznych

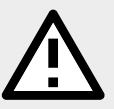

- Za każdym razem, kiedy rozpoczniesz proces druku z elastycznego materiału, drukarka poprosi cię o wykonanie konserwacji szkła ochronnego lasera (zgodnie z rozdziałem 12.3 Pełnej instrukcji obsługi). W takim wypadku, wykonuj polecenia pojawiające się na ekranie. Zaznacz kwadracik **MAINTENANCE DONE** i naciśnij **DONE**. Spowoduje to rozpoczęcie drukowania.
- Jeśli szkło ochronne lasera jest zabrudzone lub go brakuje, próba drukowania spowoduje uszkodzenie drukarki. **Używaj tylko w 99,9% czystego izopropanolu albo etanolu do czyszczenia elementów optycznych drukarki!**
- 1. Usuń proszek nagromadzony pod prowadnicami. Możesz w tym celu użyć pędzli i szpachelek z pakietu Dedicated Powder Tools. Naciśnij **DONE**.
- 2. Naciśnij **START LEVELING**, żeby rozpocząć proces wyrównywania powierzchni proszku.

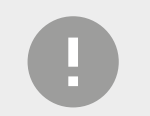

#### **WAŻNE!**

W trakcie procesu wyrównywania proszku możesz zgarnąć nadmiarowy proszek spod prowadnic plastikową szpachelką, np. z pakietu Dedicated Powder Tools.

- 3. Naciśnij **STOP LEVELING**, jeśli powierzchnia proszku w komorze druku jest gładka lub poczekaj, aż przesypywarka sama zakończy proces. Proces można powtórzyć, naciskając **REPEAT LEVELING**. Naciśnij **DONE** by przejść dalej.
- 4. Usuń proszek z prowadnic przesypywarki. Użyj pędzla lub bawełnianej ściereczki. Naciśnij **DONE**.
- 5. Delikatnie przetrzyj okno pirometru ściereczką nasączoną roztworem etanolu lub (w 99,9% czystego) izopropanolu Możesz również użyć chusteczek nasączonych z zestawu Dedicated Powder Tools.
- 6. Przetrzyj okno pirometru suchą ściereczką bawełnianą aby usunąć resztki alkoholu. Naciśnij **DONE**.
- 7. Jeżeli nic nie znajduje się wewnątrz komory druku np. szpatułki, zamknij klapę drukarki i naciśnij przycisk **DONE**.

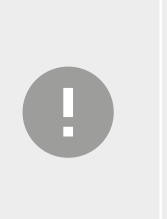

#### **WAŻNE!**

- Jeśli wydruk tego wymaga, podłącz źródło gazu obojętnego do króćca wlotowego gazu (więcej informacji w pełnej instrukcji do Lisy X).
- Naciśnij przycisk **CHECK PRESSURE**, aby sprawdzić system kontroli gazu obojętnego.
- Jeśli źródło gazu obojętnego zostało podłączone nieprawidłowo, na ekranie zostanie wyświetlony odpowiedni komunikat.

### <span id="page-8-0"></span>2.6 Ostatnie kroki przed rozpoczęciem druku

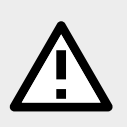

#### **UWAGA!**

Jeśli cokolwiek podczas pracy drukarki budzi Twój niepokój, naciśnij przycisk **E-STOP** i skontaktuj się z naszym działem After Sales: support@sinterit.com

- 1. Naciśnij przycisk **RESET** na drukarce, żeby aktywować system bezpieczeństwa.
- 2. Naciśnij **START PRINT** na ekranie, aby rozpocząć proces drukowania. Przed drukowaniem zostanie przeprowadzone automatyczne sprawdzenie komponentów (self check).
- 3. W każdej chwili możesz zatrzymać proces drukowania, wystarczy nacisnąć **ABORT PRINTING**.

# **3. WYJĘCIE I OCZYSZCZENIE WYDRUKU**

- 1. Jeśli możliwe jest wyjęcie wydruku, wyświetlony zostanie przycisk **REMOVE PRINTOUT** (Usuń wydruk). Naciśnij go.
- 2. Po zakończeniu druku może pojawić się okno **MAINTENANCE TIME** informujące o zbliżającym się serwisie poszczególnych komponentów drukarki. Więcej informacji znajdziesz w pełnej instrukcji obsługi w rozdziale 13. Naciśnij **GOT IT**. Jeśli okno się nie pojawiło to oznacza, że żaden komponent nie wymaga serwisu ani konserwacji.
- 3. Naciśnij **UNLOCK LID**, żeby zwolnić elektrozamek i umożliwić otwarcie drukarki. Pamiętaj, że masz tylko 10 sekund na otwarcie jej, zanim blokada ponownie się aktywuje.
- 4. Naciśnij klapę drukarki i otwórz ciągnąc do góry za uchwyt klapy (rys. 3.1).

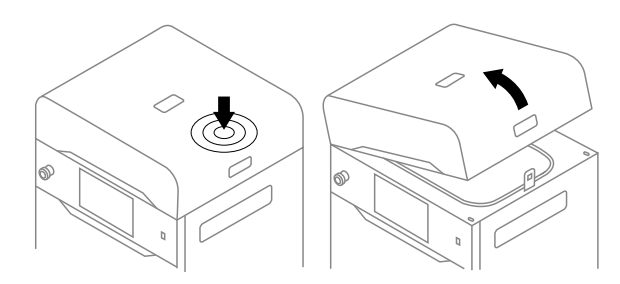

Rys. 3.1 Otwieranie klapy drukarki.

- 5. Upewnij się, że w komorze druku nie pozostały żadne elementy i naciśnij **POSITION BEDS**.
- 6. Umieść złożony IO BOX w komorze druku. Upewnij się, że jego elementy są ułożone tak, jak na rys. 3.3.

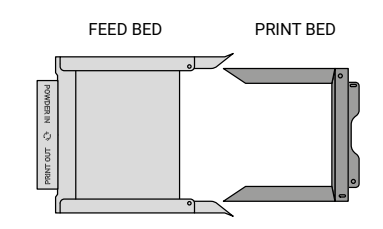

Rys. 3.3 Ułożenie elementów IO BOXa, umożliwiające wyjęcie wydruku.

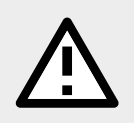

#### **UWAGA!**

Podczas wkładania IO BOXa do komory druku, uważaj aby nie uszkodzić komponentów komory.

- 7. Rozsuń maksymalnie elementy IO BOXa. Wewnątrz IO BOXa tak, by po rozłożeniu widzieć zasłonięty Feed Bed i odsłonięty Print Bed.
- 8. Naciśnij **REMOVE PRINTOUT** i poczekaj aż zawartość Print Beda (cake) zostanie wysunięta.
- 9. Złącz elementy IO BOXa. (rys. 3.4).
- 10. Przenieś IO BOX z zawartością do składanej kuwety 1 lub na blat Multi PHS-a 2 (rys. 3.5).
- 11. Naciśnij **DONE** na ekranie drukarki.
- 12. Oczyść wydruk z niespieczonego proszku. Możesz w tym celu użyć akcesoriów z zestawu Dedicated Powder Tools.

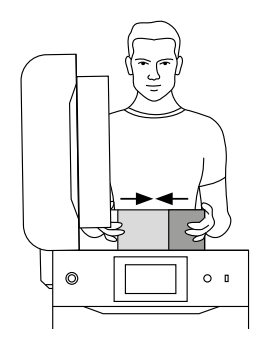

Rys. 3.4 Łączenie IO BOXa.

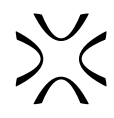

<span id="page-9-0"></span>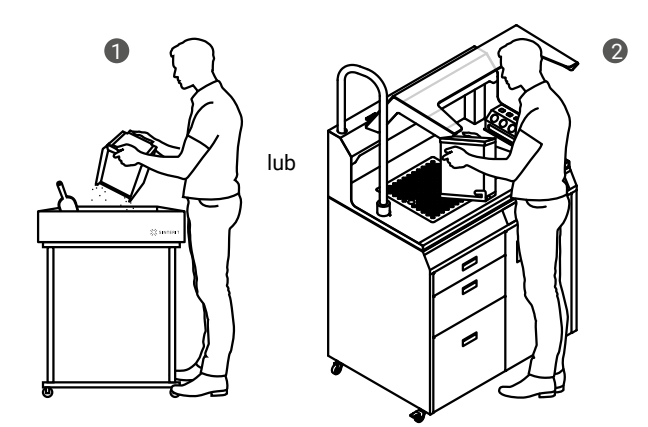

Rys. 3.5 Przeniesienie IO BOXa do składanej kuwety 1 lub na blat Multi PHS-a 2 w celu oczyszczenia wydruku.

# **4. CZYSZCZENIE DRUKARKI**

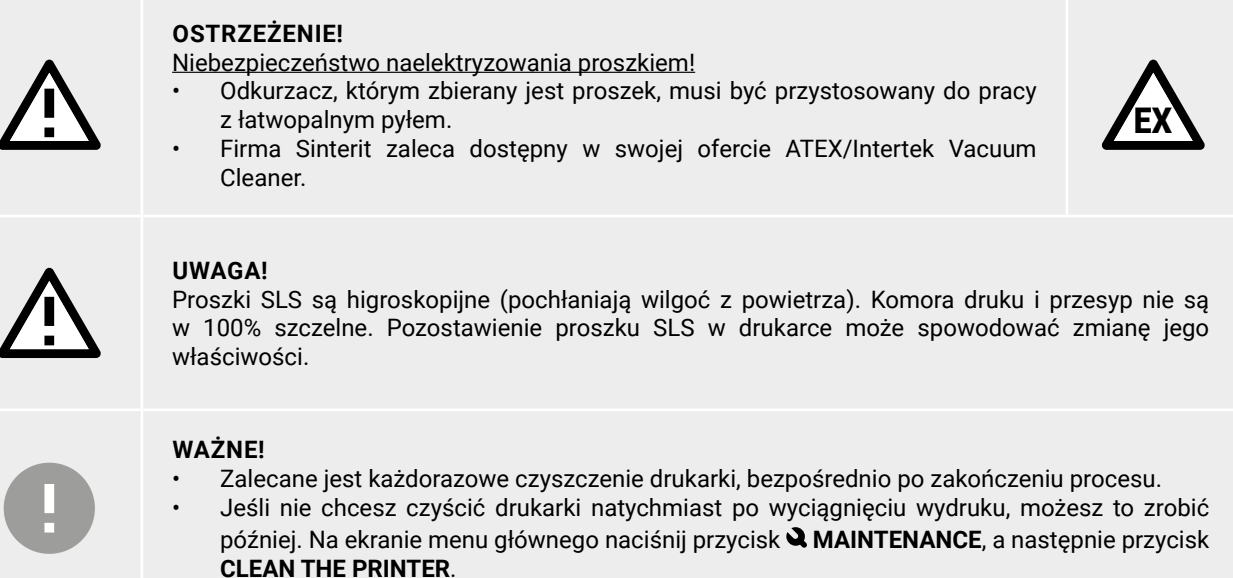

#### 4.1 Czyszczenie komory wydruku

- 1. Naciśnij przycisk **CLEAN THE PRINTER** na ekranie, aby rozpocząć czyszczenie drukarki.
- 2. Upewnij się, że w komorze druku nie pozostały żadne narzędzia. Naciśnij **POSITION BEDS**, aby rozpocząć proces pozycjonowania bedów.
- 3. Do czyszczenia drukarki, Sinterit zaleca dedykowane rozwiązania: urządzenie Multi PHS lub odkurzacz ATEX/ Intertek Vacuum Cleaner z podłączonym Separatorem.
- 4. Czy używasz Multi PHS-a, czy też odkurzacza ATEX/Intertek Vacuum Cleaner z Separatorem, odpowiednie instrukcje zostaną wyświetlone na ekranie.
- 5. Zbierz pozostały proszek w komorze druku i naciśnij **DONE** na ekranie drukarki (rys. 4.1)

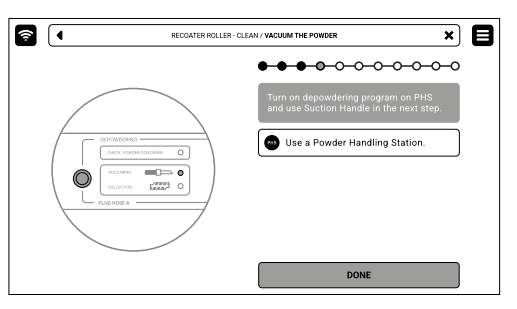

Rys. 4.1 Włączanie programu **DEPOWDERING** w Multi PHS.

- 6. Naciśnij przyciski strzałek, aby przesunąć Recoater i zebrać pod nim pozostały proszek.
- 7. Gdy komora drukarki jest już czysta, naciśnij **DONE**.

<span id="page-10-0"></span>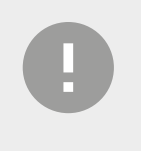

**WAŻNE!**  Trzymaj końcówkę węża ssącego nieco ponad poziomem proszku SLS.

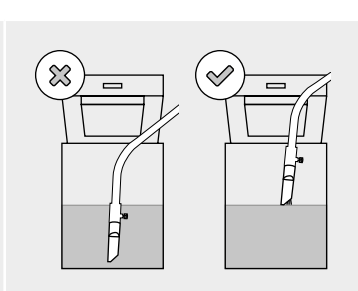

#### 4.2 Czyszczenie przesypu

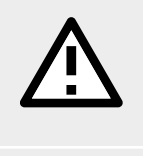

#### **UWAGA!**

Próba wepchnięcia szuflady z przesypem z powrotem do drukarki bez odblokowania systemu zabezpieczeń może spowodować uszkodzenie mechanizmów szuflady.

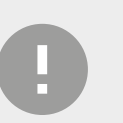

#### **WAŻNE!**

Upewnij się, że wkładasz przesyp do szuflady w odpowiedniej orientacji. Zwróć uwagę na oznaczenia na przesypie.

- 1. Naciśnij przycisk **UNLOCK OVERFLOW** na ekranie drukarki. Po 10 sekundach uruchomi się elektrozamek i nie będzie możliwe wysunięcie szuflady. Jeśli nadal chcesz wysunąć szufladę przesypu, przesuń ponownie przycisk **UNLOCK OVERFLOW** na ekranie drukarki.
- 2. Wysuń szufladę przesypu (Rys. 4.2).
- 3. Wyjmij przesyp z szuflady i wysyp jego zawartość do metalowego wiaderka lub na blat Multi PHSa.
- 4. Włóż przesyp do szuflady.

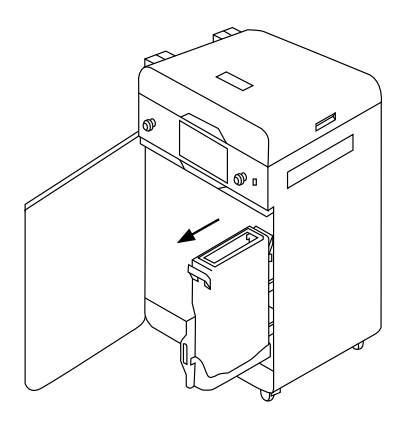

Rys. 4.2 Wysuwanie szuflady z przesypem.

- 5. Naciśnij przycisk **UNLOCK OVERFLOW**, aby zwolnić blokadę i wsunąć szufladę z powrotem do drukarki.
- 6. Zamknij drzwi drukarki i naciśnij przycisk **DONE**.
- 7. Jeżeli chcesz dowiedzieć się w jaki sposób odświeżyć proszek i w jakich proporcjach, naciśnij **SHOW REFRESH INFO**. Jeżeli chcesz to zrobić innym razem, naciśnij **SKIP**.

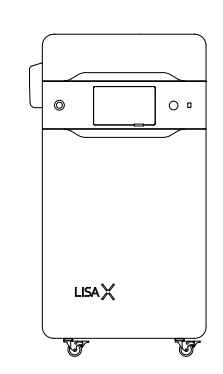

SINTERIT Sp. z o.o. ul. Nad Drwiną 10/B-3, 30-741 Kraków **www.sinterit.com**